## Dear Sir,

## Kindly perform all steps after connecting AC adapter.

1. Start>>Run>>Prefetch and delete all the files under this folder.

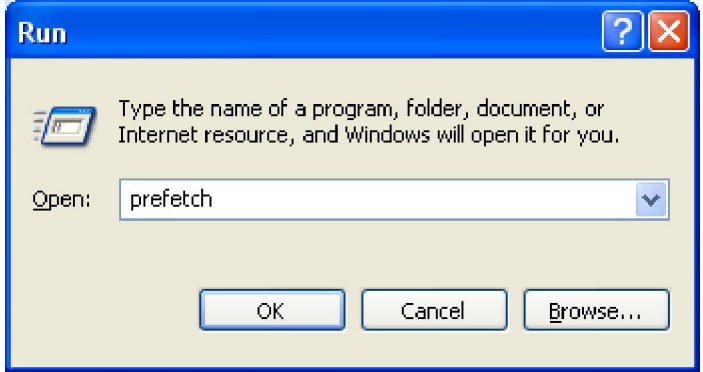

2. Start>>Run>>%temp% and delete all the contents (some of the files cannot be deleted so leave those files)

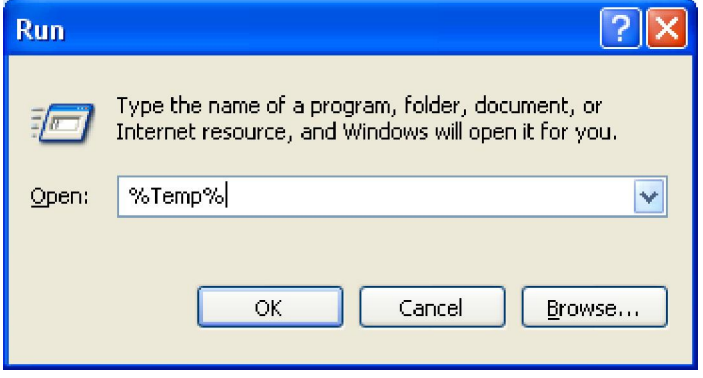

3. Press win+r key>>Type msconfig>>Select Services Tab>>check the options Hide All Microsoft Services>>Select Start up tab>>uncheck unwanted options.

4.] Disable Remote Differential Compression. Start >> Control Panel >> Programs & Features >> Turn Windows Features On or Off

#### **Tasks**

View installed updates

Get new programs online at Windows Marketplace

View purchased software (digital locker)

Turn Windows features on or off

Install a program from the network

### Uninstall or change a program

To uninstall a program, select it from the list and then click "Uninstall", "Change", or "Repair".

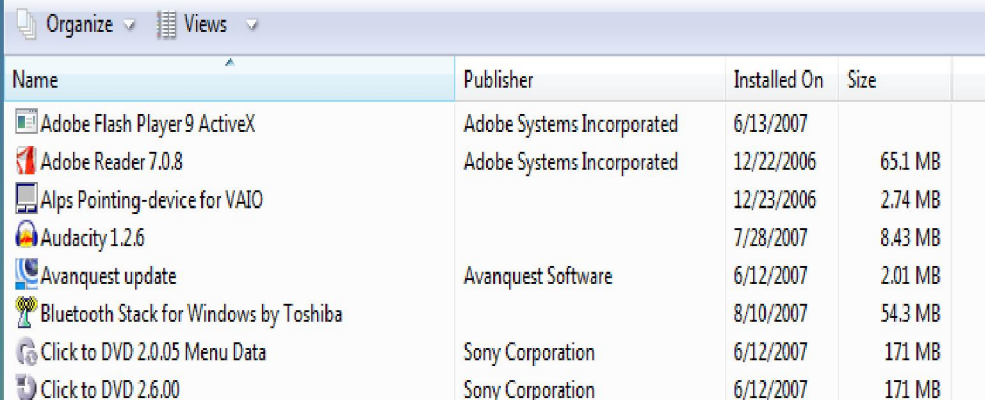

# Remove check mark from Remote Differential Compression and click on ok.<br>  $\Box \Box$

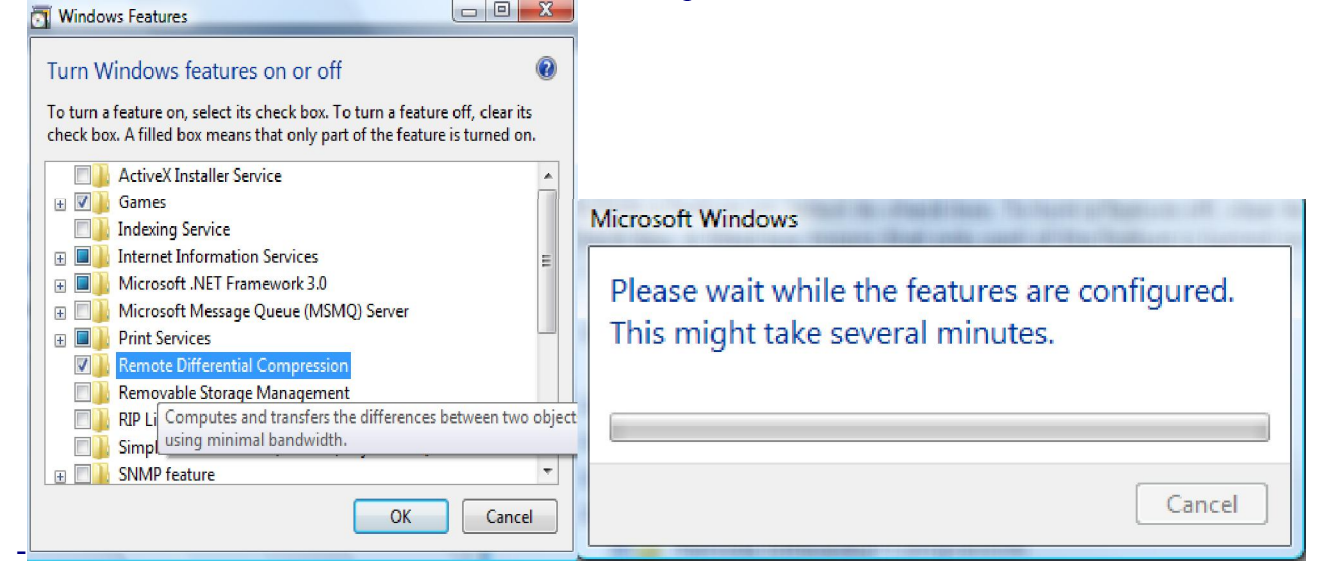

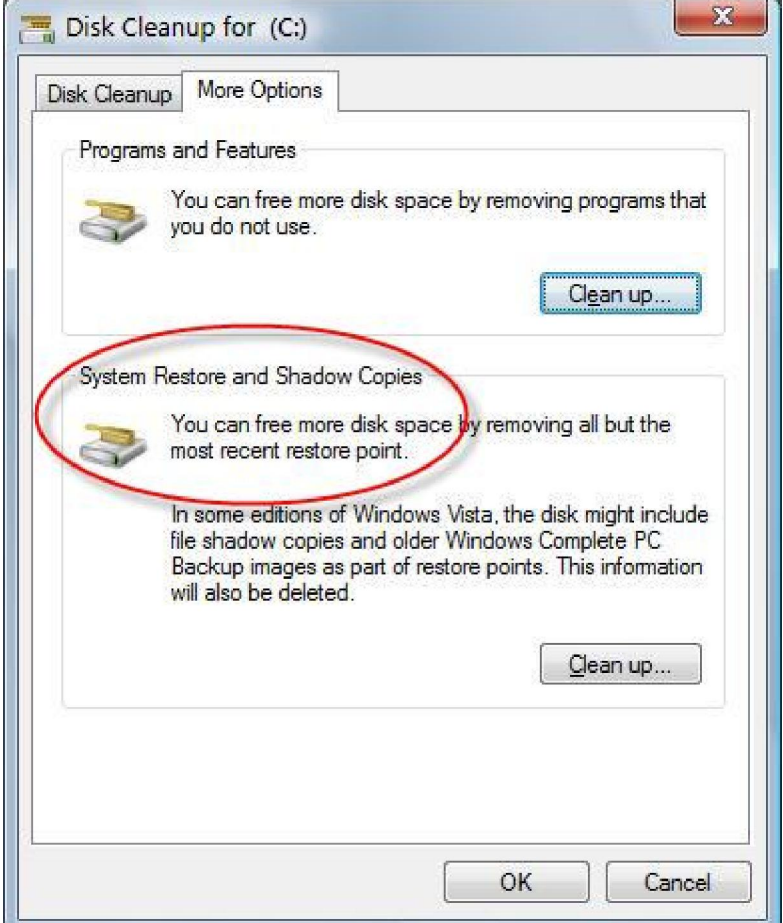

1. You will see a list of hard disk drives installed on your system, with checkboxes to the left. The check boxes with tick indicate that System Restore is on for that particular volume. So to to turn off System Protection for a hard disk, **clear** (untick) the check box next to the disk.

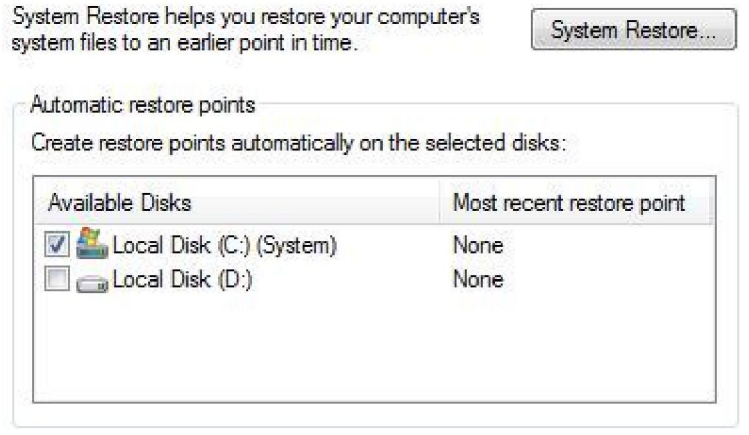